## **持ち込みデバイス印刷設定方法(iOS 編)**

**①** 印刷したいファイルを長押しタップし、表示されたメニューから「共有」をタップします。

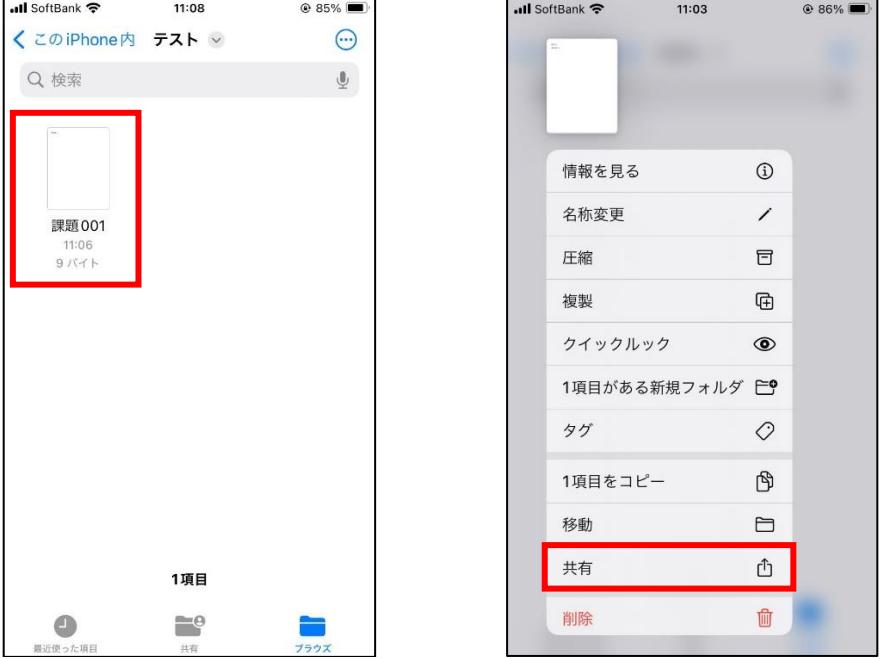

**②** 「プリント」をタップし、プリンタの選択でカラーの場合は「color-iscPrinter」、白黒の場合は「mono-iscPrinter」を選択し、

画面右上の「プリント」をタップします

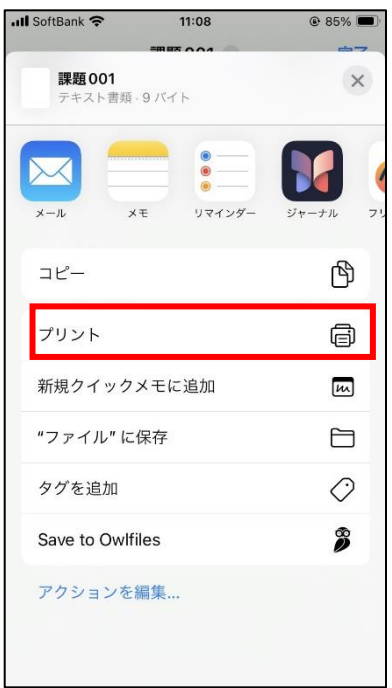

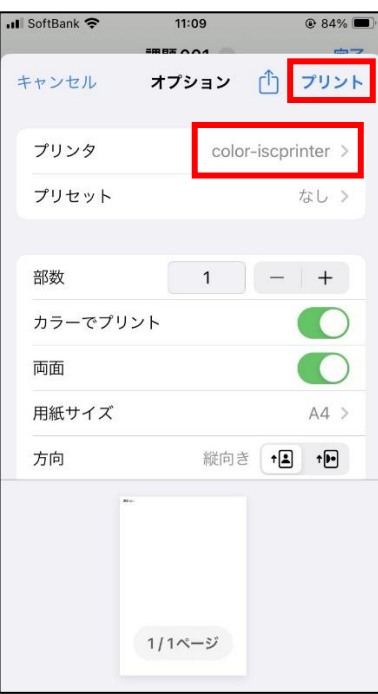

下記の画面が表示された場合は、学内の PC にログインする ID とパスワードを入力し、[OK]をタップします。

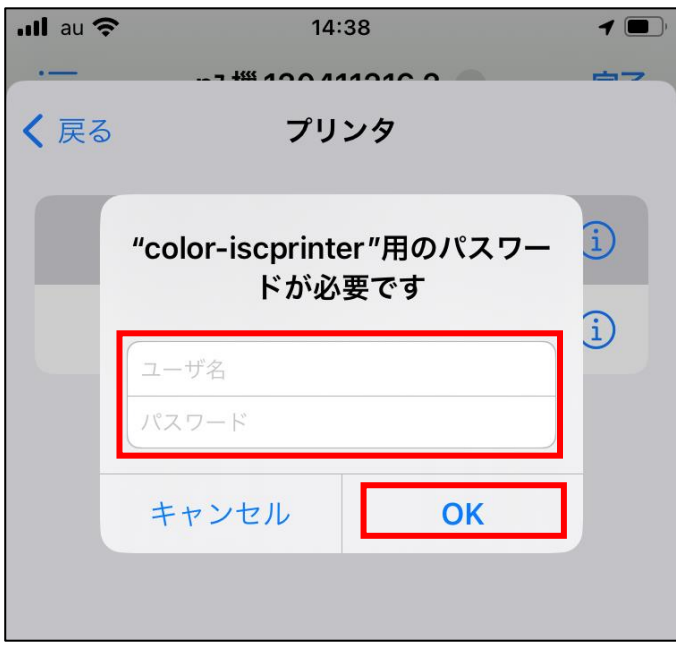